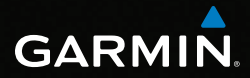

# GPSMAP® serie 62 manuale utente

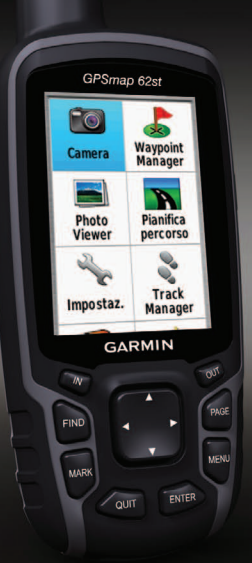

*Per l'uso con i dispositivi GPSMAP 62, 62s, 62st, 62sc e 62stc*

#### © 2011 Garmin Ltd. o società affiliate

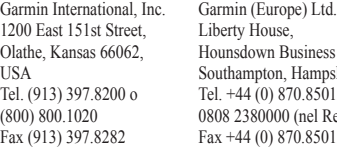

ess Park. pshire, SO40 9LR UK 01241 (fuori dal Regno Unito) Regno Unito)  $01251$ 

Garmin Corporation No. 68, Zangshu 2nd Road, Xizhi Dist. New Taipei City, 221, Taiwan (RDC) Tel. 886/2.2642.9199 Fax 886/2.2642.9099

Tutti i diritti riservati. Nessuna sezione del presente manuale può essere riprodotta, copiata, trasmessa, distribuita, scaricata o archiviata su un supporto di memorizzazione per qualsiasi scopo senza previa autorizzazione scritta di Garmin, salvo ove espressamente indicato. Garmin autorizza l'utente a scaricare una singola copia del presente manuale su un disco rigido o su un altro supporto di memorizzazione elettronica per la visualizzazione, nonché a stampare una copia del suddetto documento o di eventuali versioni successive, a condizione che tale copia elettronica o cartacea riporti il testo completo della presente nota sul copyright. È inoltre severamente proibita la distribuzione commerciale non autorizzata del presente manuale o di eventuali versioni successive.

Le informazioni contenute nel presente documento sono soggette a modifica senza preavviso. Garmin si riserva il diritto di modificare o migliorare i prodotti e di apportare modifiche al contenuto senza obbligo di preavviso nei confronti di persone o organizzazioni. Per eventuali aggiornamenti e informazioni aggiuntive sull'utilizzo e il funzionamento di questo e altri prodotti Garmin, visitare il sito Web Garmin (<www.garmin.com>). Garmin®, City Navigator®, AutoLocate® e GPSMAP® sono marchi di Garmin Ltd. o delle relative società affiliate, registrati negli Stati Uniti e in altri paesi. HomePort™, BaseCamp™, ANT™ e ANT+™ sono marchi di proprietà di Garmin Ltd. o delle società affiliate. L'uso di tali marchi non è consentito senza il consenso esplicito da parte di Garmin.

Windows® è un marchio registrato di Microsoft Corporation negli Stati Uniti e/o in altri paesi. Mac® è un marchio registrato di Apple Computer, Inc. microSD™ è un marchio di SanDisk o delle relative società affiliate. Gli altri marchi e nomi commerciali sono di proprietà dei rispettivi titolari.

# **Sommario**

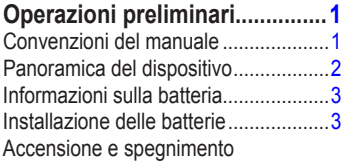

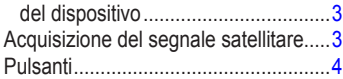

### **[Navigazione con waypoint e](#page-8-0)**

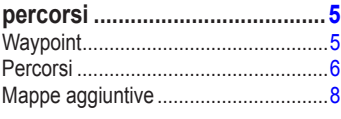

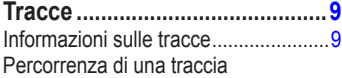

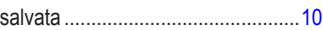

### **[Uso delle pagine principali.....](#page-14-0) 11**

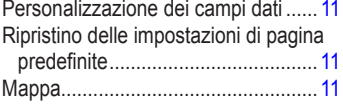

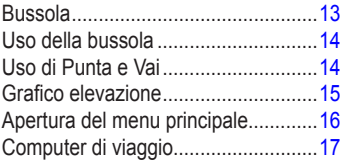

### **[Funzioni e impostazioni del menu](#page-21-0)**

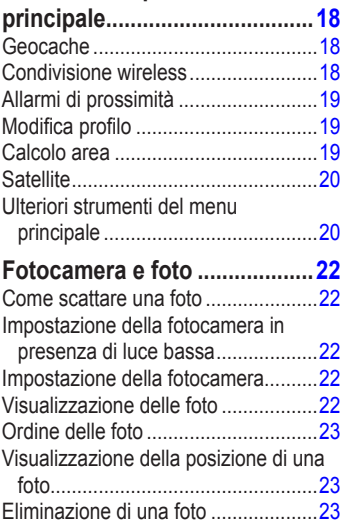

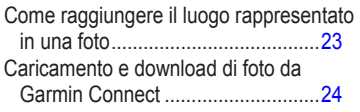

# **[Personalizzazione del](#page-28-0)**

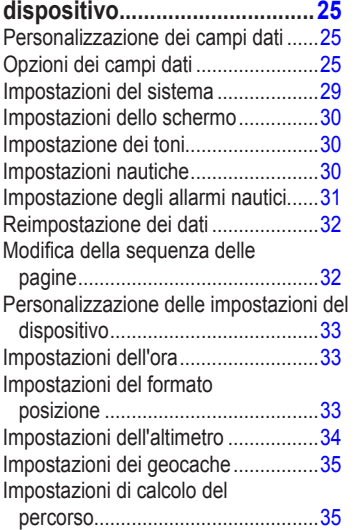

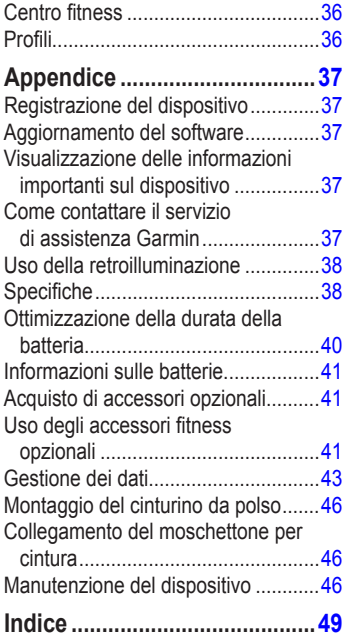

# <span id="page-4-0"></span>**Operazioni preliminari**

### **attenzione**

Per avvisi sul prodotto e altre informazioni importanti, vedere la guida *Informazioni importanti sulla sicurezza e sul prodotto* inclusa nella confezione.

Al primo utilizzo del dispositivo, è necessario effettuare le seguenti operazioni per configurarlo e familiarizzare con le funzioni base.

- 1. Installazione delle batterie [\(pagina](#page-6-0) 3).
- 2. Accensione del dispositivo [\(pagina](#page-6-0) 3).
- 3. Acquisizione dei satelliti ([pagina](#page-6-0) 3).
- 4. Registrazione di un waypoint [\(pagina](#page-8-0) 5).
- 5. Navigazione di un percorso ([pagina](#page-10-0) 7).
- 6. Registrazione di una traccia ([pagina](#page-12-0) 9).
- 7. Calibrazione della bussola [\(pagina](#page-16-0) 13).

## **Convenzioni del manuale**

Quando viene indicato di premere un elemento, utilizzare i pulsanti sull'unità. Utilizzare il **selettore** per selezionare un elemento nell'elenco, quindi premere **ENTER** ([pagina](#page-7-0) 4).

Le parentesi angolari (>) utilizzate nel testo indicano che occorre selezionare una serie di elementi, ad esempio, "selezionare **Elimina** > **Sì**".

<span id="page-5-0"></span>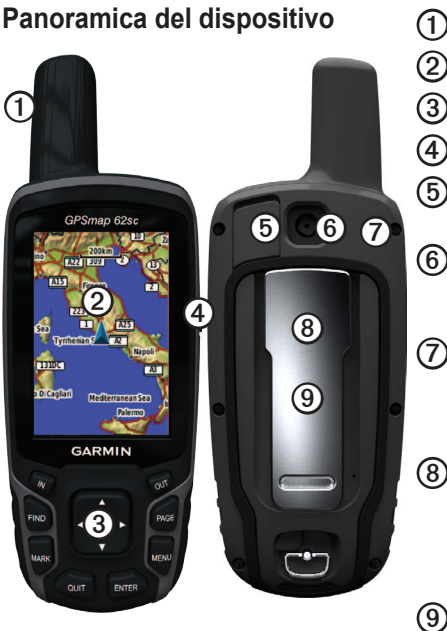

- ➊ Antenna interna ➋ Schermo
	- ➌ Pulsanti [\(pagina](#page-7-0) 4)
- ➍
- $(5)$  Porta mini-USB (sotto il cappuccio protettivo)
- ➏ Obiettivo della fotocamera. Disponibile solo sui dispositivi GPSMAP 62c e GPSMAP 62stc.
- ➐ Connettore MCX per antenna GPS (sotto il cappuccio protettivo). Disponibile solo sui dispositivi GPSMAP 62s e GPSMAP 62st.
- ➑ Alloggiamento scheda microSD™ (sotto le batterie). Disponibile solo sui dispositivi GPSMAP 62s, GPSMAP 62st, GPSMAP 62sc e GPSMAP 62stc.

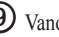

 $(9)$  Vano batterie

# <span id="page-6-0"></span>**Informazioni sulla batteria**

Il dispositivo funziona con due batterie AA. Utilizzare batterie alcaline, NiMH o al litio. Per ottenere risultati ottimali, utilizzare batterie NiMH precaricate o al litio [\(pagina](#page-44-0) 41).

# **Installazione delle batterie**

- 1. Rimuovere il coperchio della batteria ruotando l'anello a D di 1/4 di giro in senso antiorario per sollevarlo.
- 2. Inserire le batterie rispettando la polarità.

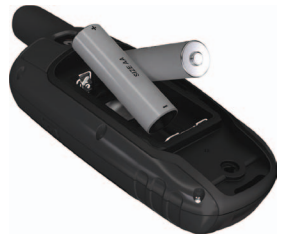

3. Riposizionare il coperchio della batteria. Per ottenere risultati ottimali, dopo

l'installazione di nuove batterie, aggiornare il tipo di batteria nelle impostazioni di sistema [\(pagina](#page-44-0) 41).

### **Accensione e spegnimento del dispositivo**

Tenere premuto  $\left(\right)$ .

### **Impostazione della lingua**

- 1. Accendere l'unità.
- 2. Utilizzare il **selettore** per selezionare una lingua.

### **Acquisizione del segnale satellitare**

L'acquisizione del segnale potrebbe impiegare 30–60 secondi.

- 1. Recarsi in un'area all'aperto.
- 2. Se necessario, accendere il dispositivo.
- 3. Attendere mentre il dispositivo è alla ricerca dei satelliti.

<span id="page-7-0"></span>Operazioni preliminari

Un punto interrogativo lampeggia mentre il dispositivo individua la posizione.

4. Premere rapidamente  $\bigcirc$  per aprire la pagina di stato della retroilluminazione.

Le barre GPS indicano la potenza del segnale. Quando le barre sono verdi, il dispositivo ha acquisito il segnale satellitare.

## **Pulsanti**

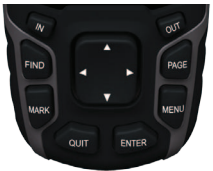

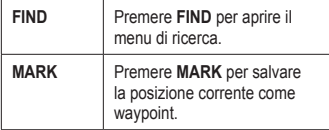

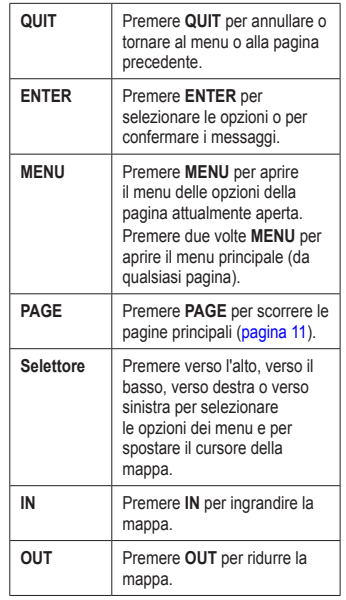

# <span id="page-8-0"></span>**Navigazione con waypoint e percorsi**

# **Waypoint**

I waypoint sono posizioni registrate dall'utente e memorizzate nel dispositivo.

### **Creazione di waypoint**

- 1. Da qualsiasi pagina, premere **MARK**.
- 2. Selezionare **Fatto**.

#### **Navigazione verso un waypoint mediante il menu di ricerca**

È possibile utilizzare il menu di ricerca per trovare rapidamente waypoint, tracce, percorsi e coordinate salvati.

- 1. Da qualsiasi pagina, premere **FIND**.
- 2. Selezionare **Waypoint**.
- 3. Selezionare un waypoint.
- 4. Selezionare **Vai**.

### **Modifica di un waypoint**

Prima di modificare un waypoint, è necessario crearlo.

- 1. Nel menu principale, selezionare **Waypoint Manager**.
- 2. Selezionare un waypoint.
- 3. Selezionare un attributo (ad esempio il nome o la posizione).
- 4. Inserire le nuove informazioni.
- 5. Selezionare **Fatto**.

### **Eliminazione di un waypoint**

- 1. Nel menu principale, selezionare **Waypoint Manager**.
- 2. Selezionare un waypoint.
- 3. Premere **Menu**.
- 4. Selezionare **Elimina**.

# <span id="page-9-0"></span>**Percorsi**

Un percorso è una sequenza di waypoint che conduce alla destinazione finale.

### **Creazione di un percorso**

- 1. Nel menu principale, selezionare **Pianifica perc.** > **Crea percorso** > **Sel. primo pun**.
- 2. Selezionare una categoria.
- 3. Selezionare il primo punto nel percorso.
- 4. Selezionare **Utilizzare**.
- 5. Selezionare **Sel. punto succ**.
- 6. Ripetere le fasi da 2 a 5 fino al completamento del percorso.

Un percorso deve contenere almeno due punti.

7. Premere **quit** per salvare il percorso.

### **Modifica del nome di un percorso**

- 1. Nel menu principale, selezionare **Pianifica perc**.
- 2. Selezionare un percorso.
- 3. Selezionare **Cambia nome**.
- 4. Immettere il nuovo nome.
- 5. Selezionare **Fatto**.

### **Modifica di un percorso**

- 1. Nel menu principale, selezionare **Pianifica perc**.
- 2. Selezionare un percorso.
- 3. Selezionare **Modifica percorso**.
- 4. Selezionare un punto.
- 5. Selezionare un'opzione:
	- **• Modifica**: consente di visualizzare il punto sulla mappa.
	- **• Sposta in basso** (o **Sposta in alto**): consente di modificare l'ordine del punto sul percorso.

<span id="page-10-0"></span>**• Inserisci**: consente di aggiungere un punto sul percorso.

Il punto aggiuntivo viene inserito prima del punto che si sta modificando.

**• Rimuovi**: consente di rimuovere il punto dal percorso.

#### **Visualizzazione di un percorso sulla mappa**

- 1. Nel menu principale, selezionare **Pianifica perc**.
- 2. Selezionare un percorso.
- 3. Selezionare **Mappa**.

### **Eliminazione di un percorso**

- 1. Nel menu principale, selezionare **Pianifica perc**.
- 2. Selezionare un percorso.
- 3. Selezionare **Elimina percorso**.

### **Navigazione di un percorso**

- 1. Premere **FIND**.
- 2. Selezionare **Percorsi**.
- 3. Selezionare un percorso.
- 4. Selezionare **Vai**.

#### **Visualizzazione del percorso attivo**

- 1. Nel menu principale, selezionare **Rotta attiva**.
- 2. Selezionare un punto del percorso per visualizzare ulteriori dettagli.

#### **Interruzione della navigazione di un percorso**

- 1. Da qualsiasi pagina, premere **FIND**.
- 2. Selezionare **Arresta navigazione**.

#### **Navigazione di un percorso al contrario**

- 1. Nel menu principale, selezionare **Pianifica perc**.
- 2. Selezionare un percorso.
- 3. Selezionare **Inverti rotta**.
- 4. Selezionare nuovamente il percorso.
- 5. Selezionare **Mappa** > **Vai**.

# <span id="page-11-0"></span>**Mappe aggiuntive**

Per acquistare schede con dati mappa dettagliati precaricati, visitare il sito Web <http://buy.garmin.com>o contattare il proprio rivenditore Garmin.

### **Ricerca di un indirizzo con City Navigator®**

È possibile utilizzare le mappe opzionali di City Navigator per cercare indirizzi, città e altre posizioni. Le mappe dettagliate contengono milioni di punti di interesse, ad esempio ristoranti, alberghi e stazioni di servizio.

- 1. Premere **FIND**.
- 2. Selezionare **Indirizzi**.
- 3. Inserire il paese.
- 4. Inserire la città o il CAP.

**NOTA**: non tutti i dati mappa consentono la ricerca per codice di avviamento postale.

5. Selezionare la città.

- 6. Inserire il numero civico.
- 7. Inserire la via.
- 8. Selezionare **Vai**.

# **Tracce**

### <span id="page-12-0"></span>**Informazioni sulle tracce**

Il dispositivo Garmin crea un registro traccia durante gli spostamenti. È possibile salvare queste tracce e raggiungerle di nuovo in un secondo momento.

È possibile visualizzare le tracce archiviate o caricate selezionando **Track Manager** nel menu principale.

#### **Gestione della registrazione del registro traccia**

- 1. Nel menu principale, selezionare **Impostaz.** > **Tracce** > **Registro traccia**.
- 2. Selezionare **Reg. senza visual.** o **Reg., vis. su map**.

Se si seleziona **Reg., vis. su map.**, una linea sulla pagina indicherà la traccia.

3. Selezionare **Metodo registrazione**.

- 4. Selezionare un'opzione:
	- **• Distanza**: consente di registrare le tracce una volta percorsa una distanza specifica.
	- **• Ora**: consente di registrare le tracce una volta trascorso il periodo di tempo specificato.
	- **• Auto**: consente di registrare le tracce a intervalli variabili per creare una rappresentazione ottimale delle tracce.
- 5. Selezionare **Intervallo di registrazione**.
- 6. Selezionare un'opzione per la frequenza di registrazione delle tracce.

**NOTA**: se si utilizza l'intervallo **Frequ. massima**, le tracce saranno molto dettagliate e la memoria si esaurirà più velocemente.

#### <span id="page-13-0"></span>**Tracce**

#### **Visualizzazione della traccia corrente**

La traccia in fase di registrazione viene detta traccia corrente.

- 1. Nel menu principale, selezionare **Track Manager** > **Traccia corrente**.
- 2. Selezionare un'opzione:
	- **• Mappa**: consente di visualizzare la traccia corrente sulla mappa.
	- **• Grafico elevazione**: consente di visualizzare il grafico di elevazione [\(pagina](#page-18-0) 15) per la traccia corrente.

### **Salvataggio della traccia corrente**

- 1. Nel menu principale, selezionare **Track Manager** > **Traccia corrente**.
- 2. Selezionare cosa si desidera salvare:
	- **• Salva traccia**: consente di salvare l'intera traccia attiva.
	- **• Salva porzione**: consente di selezionare una porzione della traccia corrente da salvare.

### **Cancellazione della traccia corrente**

Nel menu principale, selezionare **Impostaz.** > **Reimposta** > **Elimina traccia corr.** > **Sì**.

#### **Eliminazione di una traccia**

- 1. Nel menu principale, selezionare **Track Manager**.
- 2. Selezionare una traccia.
- 3. Selezionare **Elimina** > **Sì**.

### **Percorrenza di una traccia salvata**

È necessario registrare e salvare una traccia prima di utilizzarla per la navigazione.

- 1. Premere **FIND**.
- 2. Selezionare **Tracce**.
- 3. Selezionare una traccia salvata.
- 4. Selezionare **Vai**.

# <span id="page-14-0"></span>**Uso delle pagine principali**

Le informazioni necessarie per utilizzare il dispositivo sono disponibili nelle seguenti pagine: mappa, bussola, menu principale e computer di viaggio.

### **Personalizzazione dei campi dati**

È possibile personalizzare i campi dati visualizzati nelle pagine principali. Per le descrizioni dei campi dati, vedere [pagina](#page-28-0) 25.

- 1. Nella pagina principale, premere **meNu**.
- 2. Selezionare **Mod. Campi Dati**.
- 3. Selezionare un campo dati.
- 4. Attenersi alle istruzioni riportate sullo schermo.

### **Ripristino delle impostazioni di pagina predefinite**

- 1. Nella pagina principale, premere **meNu**.
- 2. Selezionare **Ripristina predefiniti**.
- 3. Premere **enter**.

# **Mappa**

L'icona della posizione  $\triangle$  indica la propria posizione sulla mappa. Durante gli spostamenti, l'icona della posizione si sposta e viene visualizzato un registro traccia (sentiero). Sulla mappa vengono anche visualizzati nomi e simboli riferiti al waypoint.

#### **Modifica dell'orientamento della mappa**

- 1. Mentre si visualizza la mappa, premere **MENU**.
- 2. Selezionare **Imposta mappa** > **Orientamento**.
- 3. Selezionare un orientamento:
	- **•** Selezionare **Nord in alto** per visualizzare il nord nella parte superiore della pagina.
	- **•** Selezionare **Traccia in alto** per visualizzare la direzione corrente di viaggio in alto nella pagina.
	- **•** Selezionare **Mod. Autoveicolo** per una visualizzazione in prospettiva.

#### <span id="page-15-0"></span>**Misurazione della distanza**

È possibile spostare il cursore sulla mappa per misurare la distanza dalla posizione corrente.

- 1. Mentre si visualizza la mappa, premere **MENU**.
- 2. Selezionare **Misura distanza**.

Il dispositivo inizia a calcolare automaticamente la distanza dalla posizione corrente.

3. Spostare il cursore su un punto da cui eseguire la misurazione.

La distanza viene visualizzata nella parte inferiore della pagina.

4. Premere **quit** per interrompere la misurazione.

#### **Opzioni di impostazione della mappa**

Mentre si visualizza la mappa, premere **menu**, quindi selezionare **Imposta mappa**.

**• Orientamento**: consente di selezionare la modalità di visualizzazione della mappa [\(pagina](#page-14-0) 11).

- **• Testo di guida**: consente di selezionare quando visualizzare il testo guida sulla mappa.
- **• Opzioni mappa avanzate**
	- **Zoom automatico**: consente di selezionare automaticamente il livello di zoom appropriato per un uso ottimale. Quando è selezionato **Disattivato**, è necessario ingrandire o ridurre la visualizzazione manualmente.
	- **Livelli zoom**: gli elementi della mappa vengono visualizzati con lo zoom pari o inferiore al livello selezionato.
	- **Dimensioni testo**: consente di selezionare le dimensioni del testo per gli elementi della mappa.
	- **Dettaglio**: consente di selezionare la quantità di dati mappa visualizzati sul dispositivo.

**NOTA**: un livello di dettaglio elevato comporta un'elaborazione più lenta della mappa.

**• Rilievo ombreggiato**: consente di visualizzare (se disponibile) o meno un rilievo con ombreggiatura sulla mappa. <span id="page-16-0"></span>**• Informazioni Mappa**: consente di attivare o disattivare le mappe attualmente caricate sul dispositivo. Per acquistare ulteriori mappe, vedere [pagina](#page-44-0) 41.

### **Bussola**

Durante la navigazione verso una destinazione, l'indicatore di rilevamento  $\triangle$  punta verso la destinazione, indipendentemente dalla direzione verso cui ci si sta spostando. Se l'indicatore di rilevamento punta verso la parte superiore della bussola elettronica, ci si sta muovendo in direzione della destinazione desiderata. Se punta in un'altra direzione, spostarsi verso tale direzione fino a quando la freccia non punta verso la parte superiore della bussola.

#### **Calibrazione della bussola**

#### *avviso*

Calibrare la bussola elettronica all'esterno. Non sostare nelle vicinanze di oggetti che potrebbero influenzarne i campi magnetici, ad esempio autoveicoli, edifici o cavi elettrici in posizione elevata.

**NOTA**: la bussola a tre assi è disponibile solo con i dispositivi GPSMAP 62s, GPSMAP 62st, GPSMAP 62sc e GPSMAP 62stc.

Calibrare la bussola dopo lunghi spostamenti, in caso di cambiamento della temperatura o di sostituzione delle batterie.

- 1. Mentre si visualizza la bussola, premere **MENU**.
- 2. Selezionare **Calibrazione bussola** > **Avvia**.
- 3. Attenersi alle istruzioni riportate sullo schermo.

# <span id="page-17-0"></span>**Uso della bussola**

È possibile utilizzare la bussola per un percorso attivo.

- 1. Premere **page**.
- 2. Posizionare il dispositivo su una superficie piana.
- 3. Seguire l'indicatore di rilevamento verso la destinazione.

# **Uso di Punta e Vai**

**NOTA**: la funzione Punta e Vai è disponibile solo con i dispositivi GPSMAP 62s, GPSMAP 62st, GPSMAP 62sc e GPSMAP 62stc.

È possibile puntare il dispositivo su un oggetto distante, ad esempio un faro, bloccare la direzione, quindi creare un percorso per raggiungerlo.

- 1. Nel menu principale, selezionare **Punta e Vai**.
- 2. Puntare il dispositivo su un oggetto.
- 3. Selezionare **Mem. direz.** > **Imposta rotta**.

4. Utilizzare la bussola per raggiungere l'oggetto.

### **Opzioni di impostazione della bussola**

Mentre si visualizza la bussola, premere **menu**, quindi selezionare **Imposta direzione**.

- **• Schermo**: consente di visualizzare l'intestazione di direzione sulla bussola.
	- **Lettere direzionali**: consente di impostare la lettura della bussola sulle lettere direzionali (N, S, E, O).
	- **Gradi numerici**: consente di impostare la lettura della bussola sui gradi (0°–359°).
	- **Millesimi**: consente di impostare la lettura della bussola sui millesimi (0–6399 millesimi).
- **• Riferimento nord**: consente di impostare il riferimento nord della bussola:
	- **Vero**: consente di impostare il nord effettivo come riferimento per la direzione.
	- **Magnetico**: consente di impostare

<span id="page-18-0"></span>automaticamente la declinazione magnetica in base alla posizione.

- **Reticolo**: consente di impostare il reticolo nord come riferimento per la direzione (0º).
- **Utente**: consente di impostare il valore di variazione magnetica.
- **• Linea di navigaz./Indicatore**: consente di selezionare la modalità di visualizzazione della rotta.
	- **L'indicatore di rilevamento**  (piccolo/grande) indica la direzione verso la destinazione.
	- **La rotta** indica la posizione corrente in relazione alla linea di rotta per la destinazione.
- **• Bussola**: consente di passare da una bussola elettronica a una bussola GPS quando si viaggia a una velocità maggiore per un determinato periodo di tempo oppure disattiva la bussola.
- **• Calibrazione bussola**: consente di avviare la calibrazione della bussola [\(pagina](#page-16-0) 13).

## **Grafico elevazione**

**NOTA**: la pagina del grafico elevazione è disponibile solo con i dispositivi GPSMAP 62s, GPSMAP 62st, GPSMAP 62sc e GPSMAP 62stc.

#### **Calibrazione dell'altimetro barometrico**

È possibile calibrare manualmente l'altimetro barometrico se si conosce la quota o la pressione corretta.

- 1. Nel grafico elevazione, premere **menu**.
- 2. Selezionare **Calibr. altimetro**.
- 3. Attenersi alle istruzioni riportate sullo schermo.

#### <span id="page-19-0"></span>**Opzioni di impostazione del grafico elevazione**

Nel grafico elevazione, premere **menu**.

- **• Mod. tipo grafico**: consente di impostare il tipo di dati visualizzati nel grafico elevazione:
	- **Quota/Tempo**: consente di registrare i cambiamenti di quota che si verificano in un periodo di tempo.
	- **Quota/Distanza**: consente di registrare i cambiamenti di quota che si verificano su una distanza.
	- **Press. barometr.**: consente di registrare la pressione barometrica in un periodo di tempo.
	- **Press. atmosferica**: consente di registrare i cambiamenti della pressione atmosferica in un periodo di tempo.
- **• Regola scala zoom**: consente di regolare la scala dello zoom visualizzata nella pagina del grafico elevazione.
- **• Reimposta**: consente di reimpostare i dati del grafico elevazione:
	- **Azzera dati viaggio**: consente di reimpostare tutti i dati di viaggio.
	- **Elimina tutti i waypoint**: consente di eliminare tutti i waypoint salvati.
	- **Elimina traccia corr.**: consente di eliminare il registro traccia.
	- **Ripristina predefiniti**: consente di ripristinare sul dispositivo le impostazioni predefinite.

**Calibr. altimetro**: vedere [pagina](#page-18-0) 15.

# **Apertura del menu principale**

Il menu principale consente di accedere alle schermate di impostazione inclusi waypoint, tracce e percorsi. Vedere [pagina](#page-21-0) 18 per le pagine di impostazione del menu principale.

Da qualsiasi pagina, premere due volte **MENU**.

# <span id="page-20-0"></span>**Computer di viaggio**

Il computer di viaggio visualizza la velocità corrente, media e massima, il contachilometri parziale e altre informazioni utili.

#### **Opzioni di impostazione del computer di viaggio**

Mentre si visualizza il computer di viaggio, premere **menu**.

- **• Reimposta**: consente di azzerare tutti i valori del computer di viaggio. Per informazioni accurate, reimpostare le informazioni di viaggio prima di iniziare un nuovo viaggio.
- **• Numeri grandi**: consente di modificare la dimensione dei numeri visualizzati nella pagina computer di viaggio.

**• Modifica display**: consente di modificare il tema e le informazioni visualizzate sul display.

**NOTA**: le impostazioni personalizzate vengono conservate anche quando si cambia profilo [\(pagina](#page-22-0) 19).

# <span id="page-21-0"></span>**Funzioni e impostazioni del menu principale**

# **Geocache**

La funzione Geocaching è un tipo di caccia al tesoro in cui è possibile individuare i tesori nascosti grazie alle coordinate GPS caricate su Internet da coloro che hanno nascosto il geocache.

### **Download dei geocache**

- 1. Registrare il dispositivo ([pagina](#page-40-0) 37).
- 2. Collegare il dispositivo al computer [\(pagina](#page-46-0) 43).
- 3. Visitare il sito Web [www.garmin.com](www.garmin.com/products/communicator) [/products/communicator.](www.garmin.com/products/communicator)
- 4. Scaricare il plug-in Garmin **Communicator**
- 5. Visitare il sito Web <www.garmin.com/geocache>.
- 6. Seguire le istruzioni visualizzate per scaricare geocache nel dispositivo.

### **Navigazione verso un geocache**

- 1. Dal menu principale, selezionare **Geocache**.
- 2. Selezionare **Trova geocache**.
- 3. Selezionare un geocache.
- 4. Selezionare **Vai**.

# **Condivisione wireless**

**nota**: la funzione di condivisione wireless è disponibile solo con i dispositivi GPSMAP 62s, GPSMAP 62st, GPSMAP 62sc e GPSMAP 62stc.

Il dispositivo può inviare e ricevere dati se connesso a un altro dispositivo compatibile. È necessario trovarsi a una distanza di circa 3 metri (10 piedi) dal dispositivo Garmin compatibile.

### **Invio e ricezione di dati**

- 1. Nel menu principale, selezionare **Condiv. wireless**.
- 2. Selezionare **Invia** o **Ricezione**.
- 3. Attenersi alle istruzioni riportate sullo schermo.

# <span id="page-22-0"></span>**Allarmi di prossimità**

Gli allarmi di prossimità avvisano l'utente quando ci si avvicina a una determinata area.

### **Impostazione degli allarmi di prossimità**

- 1. Nel menu principale, selezionare **Allarmi di Prossimità**.
- 2. Selezionare **Crea nuovo**.
- 3. Selezionare una categoria.
- 4. Selezionare un punto.
- 5. Selezionare **Utilizzare**.
- 6. Inserire un raggio.
- 7. Selezionare **Fatto**.

# **Modifica profilo**

Quando si utilizza un profilo e si modificano impostazioni quali campi dati, unità di misura o posizioni, esse vengono salvate automaticamente nel profilo in uso.

Per ulteriori informazioni sulla personalizzazione del profilo, vedere [pagina](#page-39-0) 36.

### **Impostazione di un profilo**

1. Nel menu principale, selezionare **Modifica profilo**.

Il profilo corrente viene indicato sulla pagina.

2. Selezionare un profilo.

# **Calcolo area**

### **Calcolo dell'area di una zona**

- 1. Nel menu principale, selezionare **Calcolo area** > **Avvia**.
- 2. Percorrere il perimetro dell'area da calcolare.
- 3. Al termine, selezionare **Calcola**.

Una volta calcolata l'area, è possibile salvare la traccia sul dispositivo e modificare l'unità di misura.

# <span id="page-23-0"></span>**Satellite**

Nella pagina Satellite viene visualizzata la posizione corrente, la precisione GPS, le posizioni dei satelliti e la potenza del segnale.

### **Impostazione dei satelliti**

Nella pagina dei satelliti, premere **menu**.

- **• Usa con GPS On**: consente di accendere e spegnere il GPS.
- **• Traccia in alto**: indica se i satelliti vengono visualizzati con gli anelli orientati con il nord verso la parte superiore dello schermo oppure rispetto alla traccia corrente verso la parte superiore dello schermo.
- **• Colore singolo**: consente di scegliere la modalità di visualizzazione della pagina dei satelliti, a più colori o con colore singolo.
- **• Imp. pos. su map.**: consente di contrassegnare la posizione corrente sulla mappa. Questa opzione è disponibile solo quando si disattiva il GPS. È possibile utilizzare questa posizione per creare percorsi o cercare tra le posizioni salvate.
- **• Posizione AutoLocate**®: consente di calcolare la posizione GPS utilizzando la funzione Garmin AutoLocate.

## **Ulteriori strumenti del menu principale**

- **• Calendario**: consente di visualizzare un calendario.
- **• Calcolatrice**: consente di visualizzare una calcolatrice.
- **• Sole e Luna**: consente di visualizzare gli orari di alba e tramonto, nonché le fasi lunari.
- <span id="page-24-0"></span>**• Sveglia**: consente di impostare un allarme sonoro. Se il dispositivo non è attualmente utilizzato, è possibile impostare l'accensione del dispositivo a una determinata ora.
- **• Caccia e pesca**: consente di visualizzare le date e gli orari migliori stimati per la caccia e la pesca nella posizione corrente.
- **• Cronometro**: consente di utilizzare un timer, contrassegnare un giro e memorizzare i tempi dei giri.
- **• Media waypoint**: consente di definire la posizione di un waypoint utilizzando diversi esempi in modo da ottenere il riferimento di posizione più preciso possibile.

# <span id="page-25-0"></span>**Fotocamera e foto**

Con GPSMAP 62sc e GPSMAP 62stc, è possibile scattare foto. Quando si scatta una foto, la posizione geografica viene salvata automaticamente nelle informazioni delle foto. È possibile raggiungere la posizione come un waypoint.

# **Come scattare una foto**

- 1. Nel menu principale, selezionare **Fotocamera**.
- 2. Girare il dispositivo in posizione orizzontale o verticale per modificare l'orientamento della foto.
- 3. Se necessario, premere **IN** o **OUT** per ingrandire o ridurre la visualizzazione.
- 4. Tenere premuto il pulsante **ENTER** per mettere a fuoco.
- 5. Rilasciare il pulsante **ENTER** per scattare una foto.

## **Impostazione della fotocamera in presenza di luce bassa**

- 1. Nel menu principale, selezionare **Fotocamera**.
- 2. Premere **MENU**.
- 3. Selezionare Modalità luce bassa.

### **Impostazione della fotocamera**

Premere **MENU** sulla fotocamera, quindi selezionare Imposta fotocamera.

- **• Risoluzione foto**: consente di selezionare la risoluzione da utilizzare per scattare foto.
- **• Salva le foto in**: consente di selezionare la posizione in cui salvare automaticamente le foto appena scattate.

# **Visualizzazione delle foto**

È possibile visualizzare le foto scattate con la fotocamera (pagina 22) e le foto trasferite sul dispositivo ([pagina 24\)](#page-27-0).

- <span id="page-26-0"></span>1. Nel menu principale, selezionare **Visualizzatore foto**.
- 2. Utilizzare il selettore per scorrere tutte le foto.
- 3. Selezionare una foto per visualizzarne un ingrandimento.

Premere **IN** o **OUT** per ingrandire o ridurre la foto visualizzata.

# **Ordine delle foto**

- 1. Nel menu principale, selezionare Visualizzatore foto.
- 2. Premere **MENU**.
- 3. Selezionare **Ordine foto**.
- 4. Selezionare **Più di recente**, **Vicino a una posizione** o **In una data specifica**.

### **Visualizzazione della posizione di una foto**

- 1. Nel menu principale, selezionare **Visualizzatore foto**.
- 2. Selezionare una foto.
- 3. Premere **MENU**.
- 4. Selezionare **Mappa**.

## **Eliminazione di una foto**

- 1. Nel menu principale, selezionare **Visualizzatore foto**.
- 2. Selezionare una foto.
- 3. Premere **MENU**.
- 4. Selezionare **Elimina** > **Sì**.

### **Come raggiungere il luogo rappresentato in una foto**

- 1. Nel menu principale, selezionare **Visualizzatore foto**.
- 2. Selezionare una foto.
- 3. Premere **MENU**.
- 4. Selezionare **Mappa** > **Vai**.
- 5. Navigare tramite la mappa ([pagina 11\)](#page-14-0) o la bussola ([pagina 13\)](#page-16-0).

### <span id="page-27-0"></span>**Caricamento e download di foto da Garmin Connect**

- 1. Collegare il dispositivo al computer [\(pagina 45](#page-48-0)).
- 2. Visitare il sito Web [http://my](http://my.garmin.com) [.garmin.com](http://my.garmin.com).
- 3. Se necessario, creare un account.
- 4. Eseguire l'accesso.
- 5. Per caricare o scaricare foto, seguire le istruzioni visualizzate sullo schermo.

### <span id="page-28-0"></span>**Personalizzazione dei campi dati**

È possibile personalizzare i campi dati visualizzati su ciascuna pagina principale.

- 1. Nella pagina principale, premere **meNu**.
- 2. Selezionare **Mod. Campi Dati**.
- 3. Selezionare un campo dati.
- 4. Attenersi alle istruzioni riportate sullo schermo.

## **Opzioni dei campi dati**

\*\* Disponibile solo sui dispositivi GPSMAP 62s, GPSMAP 62st, GPSMAP 62sc e GPSMAP 62stc.

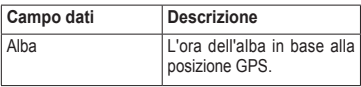

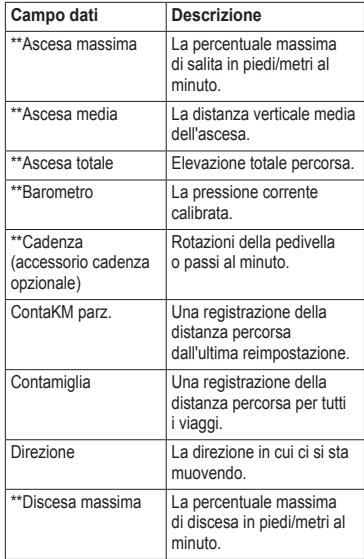

<span id="page-29-0"></span>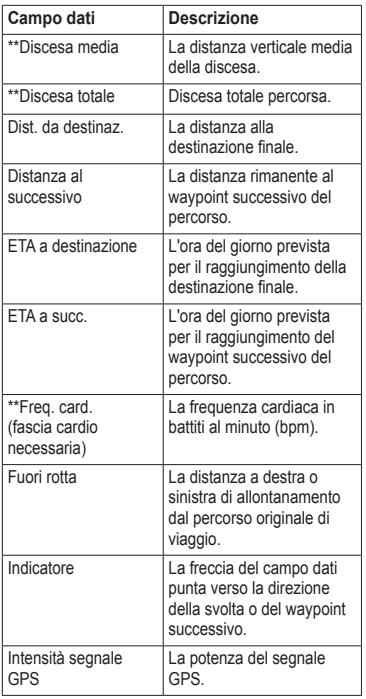

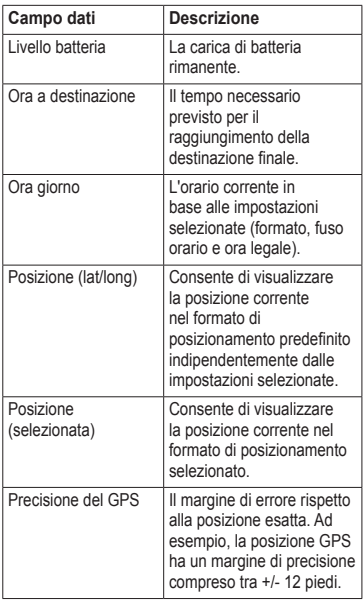

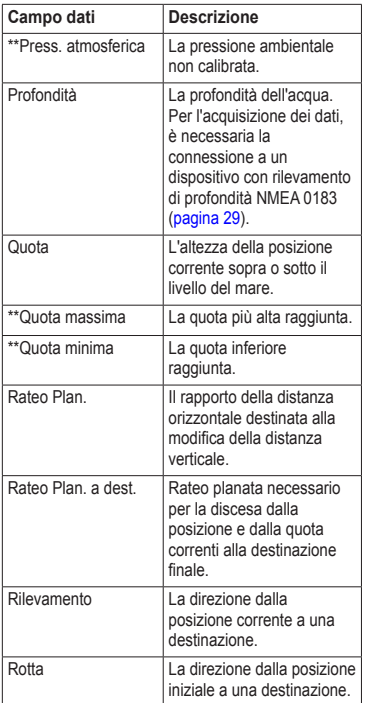

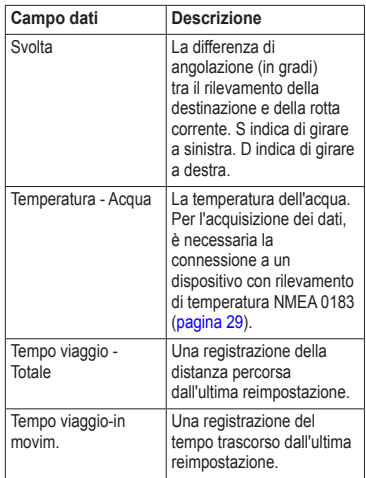

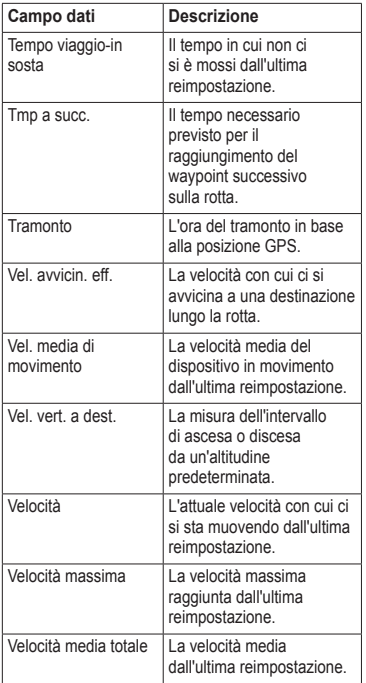

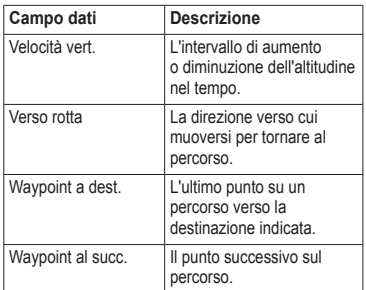

## <span id="page-32-0"></span>**Impostazioni del sistema**

Dal menu principale, selezionare **Impostaz.** > **Sistema**.

- **• GPS**: consente di impostare il GPS su **Normale, WAAS/EGNOS** (Wide Area Augmentation System/ European Geostationary Navigation Overlay Service) o **Modo Demo** (GPS disattivato). Per informazioni su WAAS, visitare il sito [www.garmin.com](www.garmin.com/aboutGPS/waas.html) [/aboutGPS/waas.html](www.garmin.com/aboutGPS/waas.html).
- **• Lingua**: consente di impostare la lingua del testo del dispositivo.

**NOTA**: la modifica della lingua del testo non comporta la modifica della lingua dei dati definiti dall'utente o della mappa, ad esempio i nomi delle strade.

**• Tipo batteria**: consente di selezionare il tipo di batteria in uso.

- **• Interfaccia**: consente di impostare il formato dell'interfaccia seriale:
	- **Garmin seriale**: formato proprietario Garmin utilizzato per fornire dati relativi al protocollo PVT.
	- **NMEA In/Out**: fornisce l'input e l'output di dati standard NMEA 0183.
	- **Solo testo**: fornisce l'output di testo ASCII semplice con informazioni relative a posizione e velocità.
	- **RTCM** (Radio Technical Commission for Maritime Services): consente al dispositivo di accettare le informazioni del sistema DGPS (Differential Global Positioning System) da un dispositivo che fornisce dati RTCM in un formato SC-104.

## <span id="page-33-0"></span>**Impostazioni dello schermo**

Nel menu principale, selezionare **Impostaz.** > **Schermo**.

- **• Timeout retroilluminaz.**: vedere [pagina](#page-43-0) 40.
- **• Risparmio batteria**: vedere [pagina](#page-43-0) 40.
- **• Colori**: consente di impostare i colori utilizzati sulle schermate del dispositivo.
- **• Princ., Impost., Trova stile**: consente di impostare la modalità di visualizzazione del menu principale, del menu di impostazione e del menu di ricerca.
- **• Acquisizione schermata**: consente di acquisire schermate del dispositivo.

# **Impostazione dei toni**

Il dispositivo Garmin consente di personalizzare i toni dei tasti e i beep dei messaggi, nonché di disattivare i toni.

Nel menu principale, selezionare **Impostaz.** > **Toni**.

# **Impostazioni nautiche**

Nel menu principale, selezionare **Impostaz.** > **Nautica**.

- **• Modalità carta nautica**: consente di selezionare una carta nautica o una mappa pesca:
	- **Nautiche** (sono necessarie mappe nautiche): consente di visualizzare diverse caratteristiche della mappa in diversi colori, in modo che i punti di interesse marittimi siano maggiormente leggibili. La carta nautica riflette lo schema di rielaborazione delle mappe cartacee.
	- **Pesca** (sono necessarie mappe nautiche): consente una visualizzazione dettagliata dei profili del fondale e degli scandagli di profondità. Semplifica la presentazione della mappa per l'uso ottimale durante la pesca.
- <span id="page-34-0"></span>**• Punti di scand.**: consente di attivare i punti di scandaglio e di impostare la profondità pericolosa.
- **• Settori luce**: consente di visualizzare il settore in cui è visibile un faro di navigazione. È possibile selezionare **Attivato** per visualizzare sempre i settori luce oppure **Auto** per consentire al dispositivo di filtrare automaticamente i settori luce in base al livello di zoom.
- **• Set simboli**: consente di visualizzare i simboli NOAA o IALA sulla mappa.
- **• Impostaz. allarme nautico**: consente di impostare gli allarmi ancora, fuori rotta, acque profonde e minima.

### **Impostazione degli allarmi nautici**

#### **Impostazione dell'allarme ancora**

È possibile impostare un allarme che si attiva quando si supera una determinata distanza di deriva dopo l'ancoraggio.

- 1. Nel menu principale, selezionare **Impostaz.** > **Nautica**.
- 2. Selezionare **Allarme ancora** > **Attivato**.
- 3. Immettere una distanza.
- 4. Selezionare **Fatto**.

#### **Impostazione dell'allarme di fuori rotta**

È possibile impostare un allarme che si attiva quando si esce dalla rotta per una distanza specificata.

- 1. Nel menu principale, selezionare **Impostaz.** > **Impostazioni nautiche**.
- 2. Selezionare **Allarme fuori rotta** > **Attivato**.
- 3. Immettere una distanza.
- 4. Selezionare **Fatto**.

#### <span id="page-35-0"></span>**Impostazione di un allarme per acque profonde o di minima**

- 1. Nel Menu principale, selezionare **Impostaz.** > **Nautica** > **Impostaz. allarme nautico**.
- 2. Selezionare **Fondale basso** > **Attivato** per impostare un allarme che si attiva quando la profondità è inferiore al valore specificato.
- 3. Immettere la profondità che innesca l'allarme di profondità minima.
- 4. Selezionare **Fatto**.
- 5. Selezionare **Acque profonde** > **Attivato** per impostare un allarme che si attiva quando la profondità è superiore al valore specificato.
- 6. Immettere la profondità che innesca l'allarme acque profonde.
- 7. Selezionare **Fatto**.

# **Reimpostazione dei dati**

È possibile azzerare i dati di viaggio, eliminare tutti i waypoint, cancellare la traccia corrente o ripristinare i valori predefiniti.

- 1. Nel menu principale, selezionare **Impostaz.** > **Reimposta**.
- 2. Selezionare un elemento da reimpostare.

### **Modifica della sequenza delle pagine**

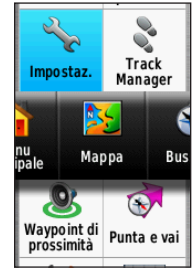

- 1. Nel menu principale, selezionare **Impostaz.** > **Sequenza pagine**.
- 2. Selezionare una pagina.
- 3. Selezionare **Sposta**.
- 4. Spostare la pagina in alto o in basso nell'elenco.
- 5. Premere **ENTER**

### <span id="page-36-0"></span>**Aggiunta di una pagina**

- 1. Nel menu principale, selezionare **Impostaz.** > **Sequenza pagine**.
- 2. Selezionare **Aggiungi pagina**.
- 3. Selezionare una pagina da aggiungere.

### **Rimozione di una pagina**

- 1. Nel menu principale, selezionare **Impostaz.** > **Sequenza pagine**.
- 2. Selezionare una pagina.
- 3. Selezionare **Rimuovi**.
- 4 Premere **ENTER**

### **Personalizzazione delle impostazioni del dispositivo**

È possibile personalizzare le unità di misura relative a distanza e velocità, quota, profondità, temperatura e pressione.

- 1. Nel menu principale, selezionare **Impostaz.** > **Unità**.
- 2. Selezionare un'impostazione.
- 3. Selezionare un'unità per l'impostazione.

4. Ripetere le fasi 2 e 3 per ciascuna impostazione che si desidera personalizzare.

# **Impostazioni dell'ora**

Nel menu principale, selezionare **Impostaz.** > **Ora**.

- **• Formato orario**: consente di selezionare l'orario nel formato 12 o 24 ore.
- **• Fuso orario**: consente di selezionare il fuso orario per il dispositivo. È possibile selezionare **Automatico** per impostare il fuso orario automaticamente in base alla posizione GPS.

### **Impostazioni del formato posizione**

**NOTA**: cambiare il formato di posizione o il sistema di coordinate del datum mappa soltanto se si sta utilizzando una mappa con un formato di posizione diverso.

Nel menu principale, selezionare **Impostaz.** > **Formato posizione**.

- <span id="page-37-0"></span>**• Formato posizione**: consente di impostare il formato di posizione in cui viene visualizzata la lettura di una data posizione.
- **• Map datum**: consente di impostare il sistema di coordinate che struttura la mappa.
- **• Sferoidale mappa**: consente di visualizzare il sistema di coordinate utilizzato dal dispositivo. Il sistema di coordinate predefinito è WGS 84.

## **Impostazioni dell'altimetro**

Nel menu principale, selezionare **Impostaz.** > **Altimetro**.

- **• Calibraz. automatica**: consente la calibrazione automatica dell'altimetro ogni volta che si accende il dispositivo.
- **• Modalità barometro**
	- **Quota variabile**: il barometro funziona durante gli spostamenti.
- **Quota fissa**: il barometro funziona quando si è fermi.
- **• Tendenza pressione**
	- **Salva quando acc.**: consente di registrare i dati relativi alla pressione solo quando il dispositivo è acceso. È utile quando si ricercano fronti di pressione.
	- **Salva sempre**: consente di registrare i dati relativi alla pressione ogni 15 minuti, anche quando il dispositivo è spento.
- **• Tipo grafico**
	- **Quota/Tempo**: consente di registrare i cambiamenti di quota che si verificano in un periodo di tempo.
	- **Quota/Distanza**: consente di registrare i cambiamenti di quota che si verificano su una distanza.
	- **Press. barometr.**: consente di registrare la pressione barometrica in un periodo di tempo.

<span id="page-38-0"></span>◦ **Press. atmosferica**: consente di registrare i cambiamenti della pressione atmosferica in un periodo di tempo.

## **Impostazioni dei geocache**

Nel menu principale, selezionare **Impostaz.** > **Geocache**.

- **• Elenco geocache**: consente di visualizzare l'elenco dei geocache per nomi o codici.
- **• Geocache trovati**: consente di inserire il numero di geocache trovati.

### **Impostazioni di calcolo del percorso**

Nel menu principale, selezionare **Impostaz.** > **Calcolo Percorso**.

- **• Metodo di guida**: consente di selezionare un metodo di guida per il calcolo del percorso.
	- **Linea Retta**: consente di calcolare percorsi diretti verso la destinazione.
	- **Perc. più veloce** (sono necessarie mappe che supportino funzioni di

percorso): consente di calcolare i percorsi su strada che richiedono il minor tempo.

- **Perc. più breve** (sono necessarie mappe che supportino funzioni di percorso): consente di calcolare i percorsi su strada più brevi.
- **• Calcola percorsi per**: consente di selezionare un metodo di trasporto per ottimizzare il percorso.
- **• Tieni su strada**: consente di bloccare l'indicatore di posizione corrente sulla strada più vicina, compensando le variazioni al fine di migliorare la precisione della posizione sulla mappa (sono necessarie mappe che supportino funzioni di percorso).
- **• Tratti linea retta**
	- **Auto**: consente di dirigersi automaticamente verso il punto successivo.
	- **Manuale**: consente di selezionare il punto successivo nel percorso toccandolo sulla pagina del percorso attivo.

- <span id="page-39-0"></span>◦ **Distanza**: consente di dirigersi verso il punto successivo del percorso quando ci si trova a una determinata distanza dal punto corrente.
- **• Imposta punti da evitare** (sono necessarie mappe che supportino funzioni di percorso): consente di selezionare il tipo di strada che si desidera evitare.

# **Centro fitness**

Per ulteriori informazioni sugli accessori fitness opzionali, vedere [pagina](#page-44-0) 41.

# **Profili**

Impostando i profili è possibile ottimizzare il dispositivo per diversi tipi di utilizzo, ad esempio per uso nautico o ricreativo.

È possibile selezionare **Ricreativo** o salvare un profilo personalizzato per il dispositivo.

Per modificare i profili, vedere [pagina](#page-22-0) 19.

#### **Salvataggio di un profilo personalizzato**

È possibile personalizzare le impostazioni per un'attività o un viaggio particolare. Dopo aver apportato tutte le modifiche, è necessario salvarle come profilo personalizzato.

- 1. Nel menu principale, selezionare **Impostaz.** > **Profili**.
- 2. Selezionare **Crea nuovo profilo** > **OK**.

### **Modifica del nome di un profilo**

- 1. Nel menu principale, selezionare **Impostaz.** > **Profili**.
- 2. Selezionare un profilo.
- 3. Selezionare **Modifica nome**.
- 4. Immettere il nuovo nome.
- 5. Selezionare **Fatto**.

### **Eliminazione di un profilo**

- 1. Nel menu principale, selezionare **Impostaz.** > **Profili**.
- 2. Selezionare un profilo.
- 3. Selezionare **Elimina**.

### <span id="page-40-0"></span>**Registrazione del dispositivo**

Per un'assistenza completa, eseguire subito la registrazione in linea.

- **•** Visitare il sito Web <http://my.garmin.com>.
- **•** Conservare in un luogo sicuro la ricevuta di acquisto originale o una fotocopia.

# **Aggiornamento del software**

Per aggiornare il software, è necessario collegare il dispositivo al computer [\(pagina](#page-46-0) 43).

- 1. Visitare il sito Web <www.garmin.com/webupdater>.
- 2. Attenersi alle istruzioni riportate sullo schermo.

**NOTA**: in questo modo non vengono cancellati i dati o le impostazioni.

### **Visualizzazione delle informazioni importanti sul dispositivo**

È possibile visualizzare l'ID unità, la versione del software e il contratto di licenza.

Nel menu principale, selezionare **Impostaz.** > **Info**.

### **Come contattare il servizio di assistenza Garmin**

In caso di domande su questo prodotto, contattare il servizio di assistenza dei prodotti Garmin.

- **•** Negli Stati Uniti, visitare il sito Web <www.garmin.com/support> oppure contattare Garmin USA al numero (913) 397.8200 o (800) 800.1020.
- **•** Nel Regno Unito, contattare Garmin (Europe) Ltd. al numero 0808 2380000.

<span id="page-41-0"></span>**•** In Europa, visitare il sito Web <www.garmin.com/support> e fare clic su **Contact Support** per informazioni sull'assistenza nazionale oppure contattare Garmin (Europe) Ltd. al numero +44 (0) 870.8501241.

# **Uso della retroilluminazione**

La retroilluminazione viene attivata ogni volta che si preme un pulsante. La retroilluminazione viene inoltre attivata da avvisi e messaggi.

**NOTA**: per modificare le impostazioni della retroilluminazione, vedere [pagina](#page-43-0) 40.

Premere rapidamente per attivare la retroilluminazione.

# **Specifiche**

Dimensioni fisiche  $(L \times A \times P)$ 

 $6.1 \times 16 \times 3.6$  cm  $(2.4 \times 6.3 \times 1.4$  pollici)

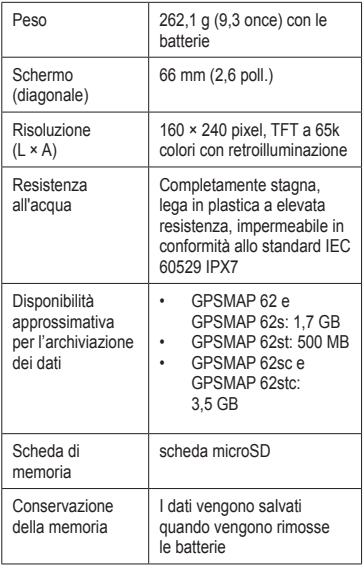

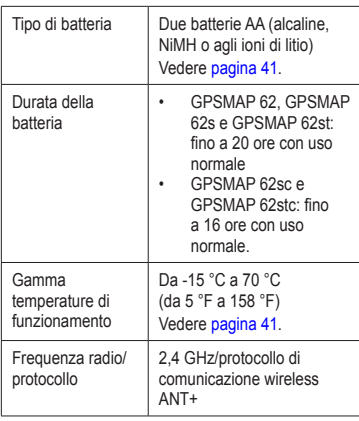

<span id="page-42-0"></span>. . . . . . . . . . . . .

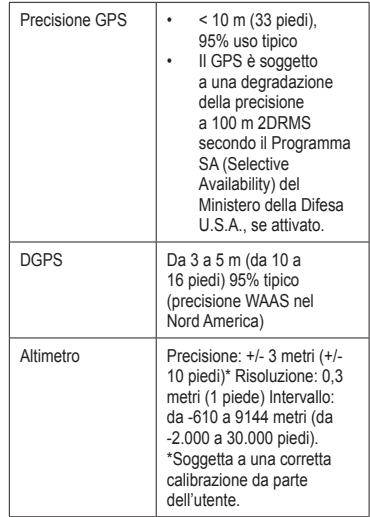

<span id="page-43-0"></span>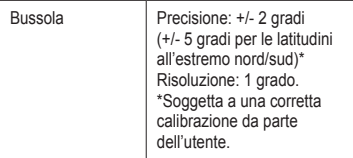

### **Ottimizzazione della durata della batteria**

È possibile prolungare la durata della batteria in diversi modi, ad esempio uscendo dall'applicazione fotocamera quando non si scattano foto.

### **Utilizzo dell'opzione di risparmio della batteria**

Questa opzione consente di limitare il consumo della batteria aumentandone la durata.

Nel menu principale, selezionare **Impostaz.** > **Schermo** > **Risparmio batteria** > **Attivato**.

#### **Riduzione della retroilluminazione**

L'uso prolungato della retroilluminazione riduce drasticamente la durata delle batterie. È possibile regolare la luminosità e ridurre la durata della retroilluminazione per ottimizzare l'uso delle batterie.

- 1. Premere rapidamente  $\bigcirc$  per aprire la pagina di stato della retroilluminazione.
- 2. Utilizzare il **selettore** per regolare la luminosità.

#### **Regolazione della durata della retroilluminazione**

Nel menu principale, selezionare **Impostaz.** > **Schermo** > **Timeout retroilluminaz.**.

### <span id="page-44-0"></span>**Informazioni sulle batterie**

### **attenzione**

Per avvisi sul prodotto e altre informazioni importanti, vedere la guida *Informazioni importanti sul prodotto e sulla sicurezza* inclusa nella confezione.

La temperatura di utilizzo del dispositivo può superare quella di alcuni tipi di batterie. Le batterie alcaline possono presentare problemi se esposte alle alte temperature. Le batterie alcaline perdono una quantità significativa della loro capacità al diminuire della temperatura. Utilizzare batterie al litio quando si utilizza il dispositivo a temperature estremamente basse.

#### **Selezione del tipo di batteria**

- 1. Nel menu principale, selezionare **Impostaz.** > **Sistema** > **Tipo batteria**.
- 2. Selezionare **Alcalina**, **Litio** o **Ricaricabile NiMH**.

#### **Conservazione a lungo termine**

Rimuovere le batterie se si prevede di non utilizzare il dispositivo per diversi mesi. La rimozione delle batterie non comporta la perdita dei dati memorizzati.

### **Acquisto di accessori opzionali**

Per informazioni su accessori opzionali, schede con dati mappa precaricati, accessori fitness e parti di ricambio, visitare il sito Web <http://buy.garmin.com> o contattare il proprio rivenditore Garmin.

### **Uso degli accessori fitness opzionali**

**NOTA**: l'opzione Centro fitness è disponibile solo con i dispositivi GPSMAP 62s, GPSMAP 62st GPSMAP 62sc e GPSMAP 62stc.

Prima di poter utilizzare l'accessorio fitness con il dispositivo, è necessario installarlo attenendosi alle istruzioni fornite.

Con il dispositivo, è possibile utilizzare accessori fitness opzionali, inclusa fascia cardio o sensore cadenza. Tali accessori utilizzano la tecnologia wireless ANT+™ per inviare dati al dispositivo.

- 1. Posizionare il dispositivo nella portata (3 m) dell'accessorio ANT+.
- 2. Nel menu principale, selezionare **Impostaz.** > **Centro fitness**.
- 3. Selezionare un'opzione:
	- **•** Selezionare **Fascia cardio** > **Attivato**.
	- **•** Selezionare **Sensore di cadenza pedalata** > **Attivato**.

È possibile visualizzare frequenza cardiaca e dati di cadenza personalizzando i campi dati [\(pagina](#page-28-0) 25).

#### **Suggerimenti per l'associazione degli accessori ANT+ al dispositivo Garmin**

- **•** Verificare che l'accessorio ANT+ sia compatibile con il dispositivo Garmin.
- **•** Prima di associare l'accessorio ANT+ al dispositivo Garmin, allontanarsi 10 m da altri accessori ANT+.
- **•** Posizionare il dispositivo Garmin nel raggio di portata (3 m) dell'accessorio ANT+.
- **•** Dopo la prima associazione, il dispositivo Garmin riconosce automaticamente l'accessorio ANT+ ogni volta che questo viene attivato. Questa procedura viene eseguita automaticamente all'accensione del dispositivo Garmin e richiede solo alcuni secondi quando gli accessori sono attivati e funzionano correttamente.
- **•** Una volta associato, il dispositivo Garmin riceve i dati solo dall'accessorio e l'utente può avvicinarsi agli altri accessori.

## <span id="page-46-0"></span>**Gestione dei dati**

**NOTA**: il dispositivo non è compatibile con Windows® 95, 98, Me o NT. Inoltre, non è compatibile con Mac® OS 10.3 e versioni precedenti.

### **Tipi di file**

Il dispositivo supporta i seguenti tipi di file:

- **•** File di BaseCamp™ o HomePort™. Visitare il sito Web<www.garmin.com>.
- **•** File di Punti di Interesse (POI) personali con estensione GPI dell'applicazione Garmin POI Loader.

#### **Installazione di una scheda microSD**

**NOTA**: l'opzione della scheda microSD è disponibile solo con i dispositivi GPSMAP 62s, GPSMAP 62st, GPSMAP 62sc e GPSMAP 62stc.

È possibile acquistare schede di memoria microSD presso il proprio rivenditore di fiducia o schede con dati mappa dettagliati precaricati presso il proprio rivenditore Garmin. Oltre alla memorizzazione di mappe e dati, è possibile utilizzare le schede di memoria per memorizzare file come immagini, cartucce, geocache, percorsi, waypoint e POI personali.

- 1. Rimuovere il coperchio della batteria ruotando l'anello a D di 1/4 di giro in senso antiorario per sollevarlo.
- 2. Far scorrere verso l'alto ed estrarre il coperchio di metallo.
- 3. Allineare i contatti metallici, quindi posizionare la scheda nell'alloggiamento.

<span id="page-47-0"></span>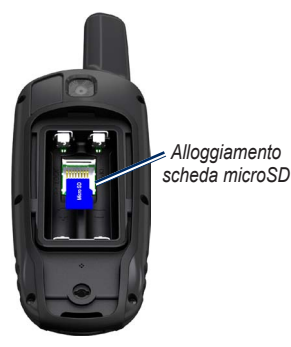

- 4. Premere e far scorrere verso il basso il coperchio di metallo.
- 5. Reinserire le batterie e il coperchio.

### **Rimozione di una scheda microSD**

- 1. Far scorrere verso l'alto ed estrarre il coperchio di metallo.
- 2. Rimuovere la scheda dall'alloggiamento.
- 3. Premere e far scorrere verso il basso il coperchio di metallo.

4. Reinserire le batterie e il coperchio.

#### **Collegamento del cavo USB**

#### *avviso*

Per evitare la corrosione, asciugare accuratamente la porta mini-USB, il cappuccio protettivo e l'area circostante prima di caricare l'unità o collegarla a un computer.

- 1. Collegare il cavo USB a una porta USB del computer.
- 2. Sollevare il cappuccio protettivo dalla porta mini-USB.
- 3. Collegare l'estremità più piccola del cavo USB alla porta mini-USB.

La memoria interna del dispositivo e la scheda microSD (opzionale) vengono visualizzate come unità rimovibili in Risorse del computer sui sistemi Windows e come volumi sui computer Mac.

#### <span id="page-48-0"></span>**Trasferimento dei file al computer**

Dopo aver collegato il dispositivo al computer, è possibile copiare e incollare file dal computer alle unità o ai volumi del dispositivo.

- 1. Individuare il file.
- 2. Selezionarlo.
- 3. Selezionare **Modifica** > **Copia**.
- 4. Aprire il dispositivo "Garmin" o l'unità/ volume della scheda di memoria.
- 5. Selezionare **Modifica** > **Incolla**.

#### **Eliminazione dei file**

#### *AVVISO*

La memoria del dispositivo contiene file e cartelle di sistema importanti che non devono essere eliminati.

Prima di poter eliminare i file, è necessario collegare il dispositivo al computer [\(pagina](#page-46-0) 43).

- 1. Aprire l'unità o il volume "Garmin".
- 2. Se necessario, aprire una cartella o un volume.
- 3. Selezionare i file.
- 4. Premere il tasto **Canc** sulla tastiera.

### **Scollegamento del cavo USB**

- 1. Eseguire un'operazione:
	- **•** Computer Windows: fare clic sull'icona di espulsione  $\blacktriangleright$  nella barra delle applicazioni.
	- **•** Computer Mac: trascinare l'icona del volume nel Cestino  $\Box$ .
- 2. Scollegare il dispositivo dal computer.

## <span id="page-49-0"></span>**Montaggio del cinturino da polso**

1. Posizionare il passante del cinturino da polso nell'apertura sulla parte inferiore del dispositivo.

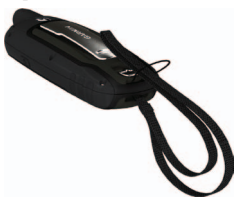

2. Inserire il cinturino nel passante e tirare.

### **Collegamento del moschettone per cintura**

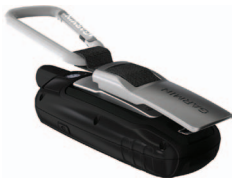

- 1. Posizionare il moschettone per cintura nei relativi alloggiamenti sull'elemento di montaggio.
- 2. Fare scorrere il gancio verso l'alto fino a farlo scattare in posizione.

#### **Rimozione del moschettone per cintura**

Sollevare la parte inferiore del gancio e spingere delicatamente verso il basso fino a sganciare il moschettone per cintura.

# **Manutenzione del dispositivo**

### *AVVISO*

Evitare l'uso di detergenti e solventi chimici che possono danneggiare le parti in plastica.

#### <span id="page-50-0"></span>**Pulizia del dispositivo**

- 1. Utilizzare un panno imbevuto di una soluzione leggermente detergente.
- 2. Asciugarlo.

#### **Pulizia dello schermo**

- 1. Utilizzare un panno morbido, pulito e privo di lanugine.
- 2. Se necessario, utilizzare acqua, alcool isopropilico o un detergente per occhiali.
- 3. Applicare il liquido sul panno e pulire delicatamente lo schermo.Risoluzione dei problemi

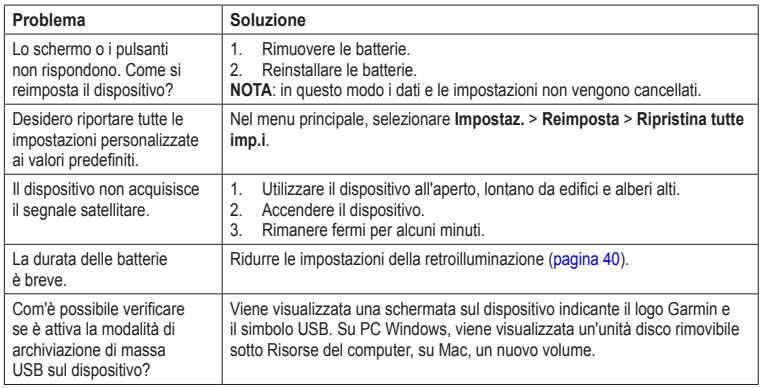

<span id="page-51-0"></span>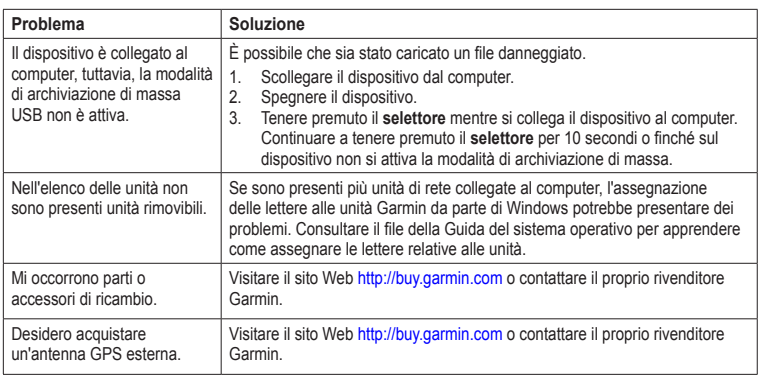

# **Indice**

#### <span id="page-52-0"></span>**A**

accessori [41,](#page-44-0) [48](#page-51-0) fitness [41](#page-44-0) accessori ANT+ [41](#page-44-0) acquisizione del segnale satellitare [47](#page-50-0) aggiornamento software [37](#page-40-0) allarmi nautica [31](#page-34-0) ora [21](#page-24-0) prossimità [19](#page-22-0) allarmi di prossimità [19](#page-22-0) altimetro calibrazione [15](#page-18-0) impostazioni [34](#page-37-0) tipo di grafico [34](#page-37-0) archiviazione dei dati [38](#page-41-0) AutoLocate [20](#page-23-0)

#### **B**

BaseCamp [43](#page-46-0) batterie [26,](#page-29-0) [29](#page-32-0), [39](#page-42-0) archivio [41](#page-44-0) avvertenze [41](#page-44-0) Info  $41$ informazioni [3](#page-6-0) installazione [3](#page-6-0)

ottimizzazione della durata [40](#page-43-0) selezione del tipo [41](#page-44-0) beep [30](#page-33-0) bussola calibrazione [13](#page-16-0) navigazione [13](#page-16-0) opzioni di impostazione [14](#page-17-0)

#### **C**

calcolatrice [20](#page-23-0) calcolo area [19](#page-22-0) calendario [20](#page-23-0) calibrazione altimetro [15](#page-18-0) bussola [15](#page-18-0) campi dati [11](#page-14-0) opzioni [25](#page-28-0) cavo USB [47](#page-50-0) collegamento [44](#page-47-0) scollegamento [45](#page-48-0) cinturino da polso [46](#page-49-0) collegamento accessori wireless [41](#page-44-0) cavo USB [44](#page-47-0) wireless [18](#page-21-0) computer di viaggio [17](#page-20-0) creazione percorsi [6](#page-9-0) waypoint [5](#page-8-0) cronometro [21](#page-24-0)

#### **D**

display modifica [17](#page-20-0) download software [37](#page-40-0)

#### **E**

eliminazione file [45](#page-48-0) percorsi [7](#page-10-0) profili [36](#page-39-0) tracce [10](#page-13-0) waypoint [5](#page-8-0)

#### **F**

fase lunare [20](#page-23-0) formato posizione [33](#page-36-0)

#### **G**

geocache [18](#page-21-0), [35](#page-38-0) download [18](#page-21-0) impostazioni [34](#page-37-0) navigazione [18](#page-21-0) grafico elevazione [10](#page-13-0), [15](#page-18-0) altimetro barometrico [15](#page-18-0) impostazione [15](#page-18-0) reimpostazione [16](#page-19-0)

#### **H**

HomePort [43](#page-46-0)

*Manuale Utente del dispositivo GPSMAP Serie 62 49*

**I** ID unità [37](#page-40-0) impostazioni del sistema [29](#page-32-0) impostazioni nautiche [30](#page-33-0)[–31](#page-34-0)

#### **L**

lingua [3,](#page-6-0) [29](#page-32-0)

#### **M**

manutenzione del dispositivo [46](#page-49-0) conservazione a lungo termine [41](#page-44-0) mappa [11](#page-14-0) datum [34](#page-37-0) dettagli [12](#page-15-0) informazioni [13](#page-16-0) misurazione della distanza [12](#page-15-0) modifica dell'orientamento [11](#page-14-0) opzioni di impostazione [12](#page-15-0) visualizzazione dei percorsi [7](#page-10-0) visualizzazione di tracce [10](#page-13-0) menu di ricerca [4](#page-7-0), [5](#page-8-0) menu principale impostazioni [18](#page-21-0) misurazione calcolo [19](#page-22-0)

distanza [12](#page-15-0) modifica percorsi [6](#page-9-0) profili [36](#page-39-0) waypoint [5](#page-8-0) moschettone per cintura [46](#page-49-0)

#### **N**

navigazione bussola [13](#page-16-0) percorsi [7](#page-10-0) tracce [10](#page-13-0) verso geocache [18](#page-21-0) verso waypoint [5](#page-8-0)

#### **O**

opzioni del centro fitness [41](#page-44-0) ora alba e tramonto [20,](#page-23-0) [25](#page-28-0) allarmi [21](#page-24-0) campi dati [26](#page-29-0) cronometro [21](#page-24-0) impostazioni [33](#page-36-0) zona [33](#page-36-0) orari di sole e luna [20](#page-23-0) orari per la caccia e la pesca [21](#page-24-0) ore caccia e pesca [21](#page-24-0)

#### **P**

pagine aggiunta di una pagina [33](#page-36-0) rimozione [33](#page-36-0) sequenza [32](#page-35-0) percorsi creazione [6](#page-9-0) elementi da evitare [36](#page-39-0) eliminazione [7](#page-10-0) impostazioni [35](#page-38-0) metodo di guida [35](#page-38-0) modifica [6](#page-9-0) navigazione [7](#page-10-0) percorso attivo [7](#page-10-0) percorso attivo [7](#page-10-0) personalizzazione campi dati [11](#page-14-0) impostazioni del dispositivo [29](#page-32-0)[–36](#page-39-0) profili [36](#page-39-0) profili [19](#page-22-0) creazione [36](#page-39-0) impostazione [19](#page-22-0) modifica [19](#page-22-0) pulsante di accensione [3](#page-6-0), [4](#page-7-0), [38,](#page-41-0) [40](#page-43-0) pulsante ENTER [4](#page-7-0) pulsante FIND [4](#page-7-0), [5,](#page-8-0) [7](#page-10-0), [8,](#page-11-0) [10](#page-13-0)

pulsante MARK [4](#page-7-0) pulsante MENU [4,](#page-7-0) [11](#page-14-0), [16,](#page-19-0) [25](#page-28-0) pulsante PAGE [4](#page-7-0) pulsante QUIT [4](#page-7-0) pulsanti [4](#page-7-0) Punta e Vai [14](#page-17-0)

#### **R**

registrazione tracce [9](#page-12-0) registrazione del dispositivo [37](#page-40-0) reimpostazione dati [32](#page-35-0) dati di viaggio [32](#page-35-0) predefiniti [32](#page-35-0) traccia corrente [32](#page-35-0) waypoint [32](#page-35-0) retroilluminazione [38,](#page-41-0) [40](#page-43-0) ripristino delle impostazioni predefinite [11](#page-14-0) risoluzione dei problemi [47](#page-50-0)

#### **S**

salvataggio tracce [10](#page-13-0) scale di zoom [16](#page-19-0) schermo acquisizione schermata [30](#page-33-0) impostazioni [30](#page-33-0) retroilluminazione [38](#page-41-0)

timeout retroilluminazione [30](#page-33-0) segnale satellitare [3,](#page-6-0) [20](#page-23-0), [26,](#page-29-0) [39](#page-42-0), [47](#page-50-0) AutoLocate [20](#page-23-0) impostazioni del sistema [29](#page-32-0) spegnimento del GPS [20](#page-23-0) segnali GPS [3,](#page-6-0) [20](#page-23-0), [26,](#page-29-0) [39](#page-42-0), [47](#page-50-0) impostazioni del sistema [29](#page-32-0) spegnimento del GPS [20](#page-23-0) Selettore [4](#page-7-0) servizio di assistenza Garmin [37](#page-40-0) sistema di coordinate del map datum [33](#page-36-0) software aggiornamento [37](#page-40-0) versione [37](#page-40-0) specifiche [38](#page-41-0)

#### **T**

toni [30](#page-33-0) tracce eliminazione [10](#page-13-0) eliminazione correnti [10](#page-13-0) Info [9](#page-12-0) navigazione [10](#page-13-0) registrazione [9](#page-12-0) salvataggio [10](#page-13-0) visualizzazione [9](#page-12-0) trasferimento dei file [45](#page-48-0)

tramite USB [45](#page-48-0) wireless [18](#page-21-0)

#### **W**

waypoint creazione [5](#page-8-0) eliminazione [5](#page-8-0) media [21](#page-24-0) modifica<sub>[5](#page-8-0)</sub> navigazione verso [5](#page-8-0)

#### **Z**

zoom [4,](#page-7-0) [12](#page-15-0)

**Per gli ultimi aggiornamenti software gratuiti (esclusi i dati mappa) dei prodotti Garmin, visitare il sito Web Garmin all'indirizzo <www.garmin.com>.**

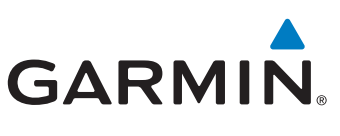

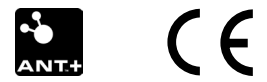

© 2011 Garmin Ltd. o società affiliate

Garmin International, Inc. 1200 East 151<sup>st</sup> Street, Olathe, Kansas 66062, USA

Garmin (Europe) Ltd. Liberty House, Hounsdown Business Park, Southampton, Hampshire, SO40 9LR UK

Garmin Corporation No. 68, Zangshu 2nd Road, Xizhi Dist., New Taipei City, 221, Taiwan (RDC)

Giugno 2011 Codice prodotto 190-01351-31 Rev. A Stampato a Taiwan